## **RTL2832-100 uživatelská příručka** V1.1 – 16.01.2024

Soubory ke stažení:

- [Zadig pro Win 7,](https://zadig.akeo.ie/) 8 a 10/11
- [ExtIO\\_RTL2832](http://www.ve7ed.com/ExtIO_RTL2832.dll)
- [HDSDR](http://www.hdsdr.de/)
- SDR# [\(SDRsharp\)](https://airspy.com/download/)
- 1. **Instalace ovladačů** Nejprve musíte SDR spojit USB kabelem s PC (u PC měl by to být volný nepoužívaný port USB), objeví se hláška Nalezeno nové hardwarové zařízení, nesmí být povoleno automatické hledání ovladače, zadáte Vyhledám ručně a spustíte [Zadig pro Win 7,](https://zadig.akeo.ie/) 8 a 10/11, po jeho otevření zvolíte Options a v něm zaškrtnete List All Devices a Ok, viz obrázek níže:

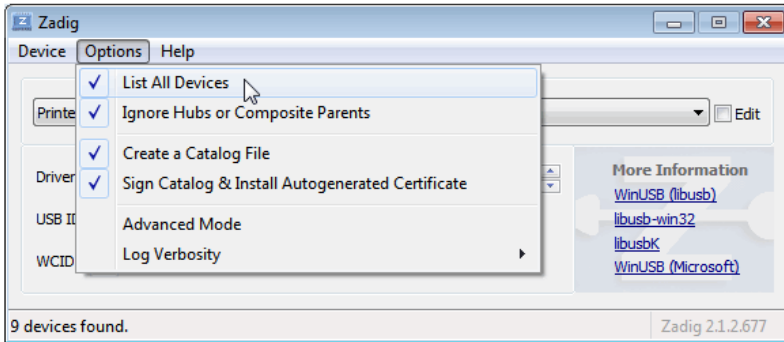

Z nabídky několika ovladačů musíte vybrat Bulk-In, Interface (Interface 0), v bílém okénku pod musí být WinUSB (v6.7600.16385) a Ok, teď soubory ovladače se nainstalují a po skončení bude okno Zadigu jako na obrázku níže.

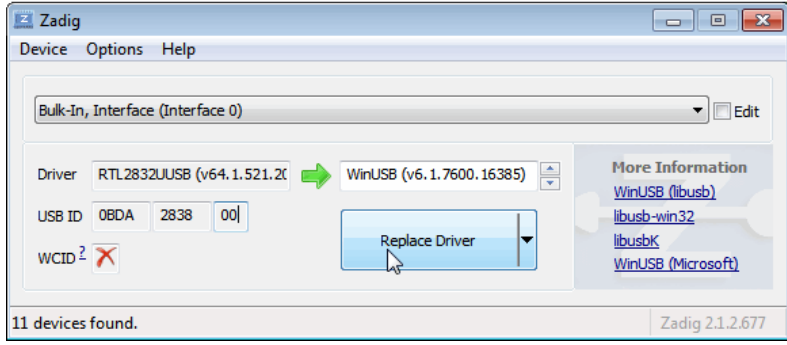

Nakonec instalace PC vydá hlášku, že ovladač byl nainstalován a že zařízení je připraveno k provozu.

Pokud dáte následně SDR k PC do jiného portu USB, budete muset instalaci Zadigu opakovat, instalace platí jen pro 1 port.

2. Instalace [HDSDR](http://www.hdsdr.de/) - Program **HDSDR** normálně do PC naistalujete, bude uložen v "c:\Program Files" nebo c:\Program Files (x86)", otevřete ho a uvidíte soubory programu a přidáte k nim knihovnu [ExtIO\\_RTL2832](http://www.ve7ed.com/ExtIO_RTL2832.dll), viz obr. níže:

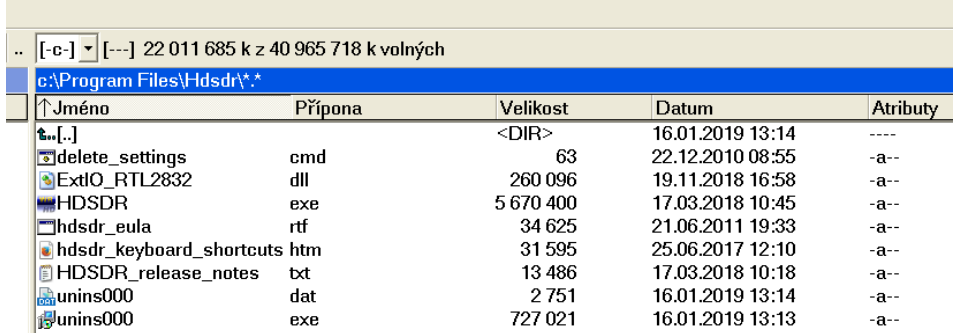

Když je už program HDSDR a ovladač nainstalovaný, lze přistoupit k finálnímu nastavení, tedy SDR je připojený přes USB k PC a je připojená anténka ke vstupu UV, spustíte už konečně program HDSDR a provedete provozní nastavení, viz obrázky postupně níže:

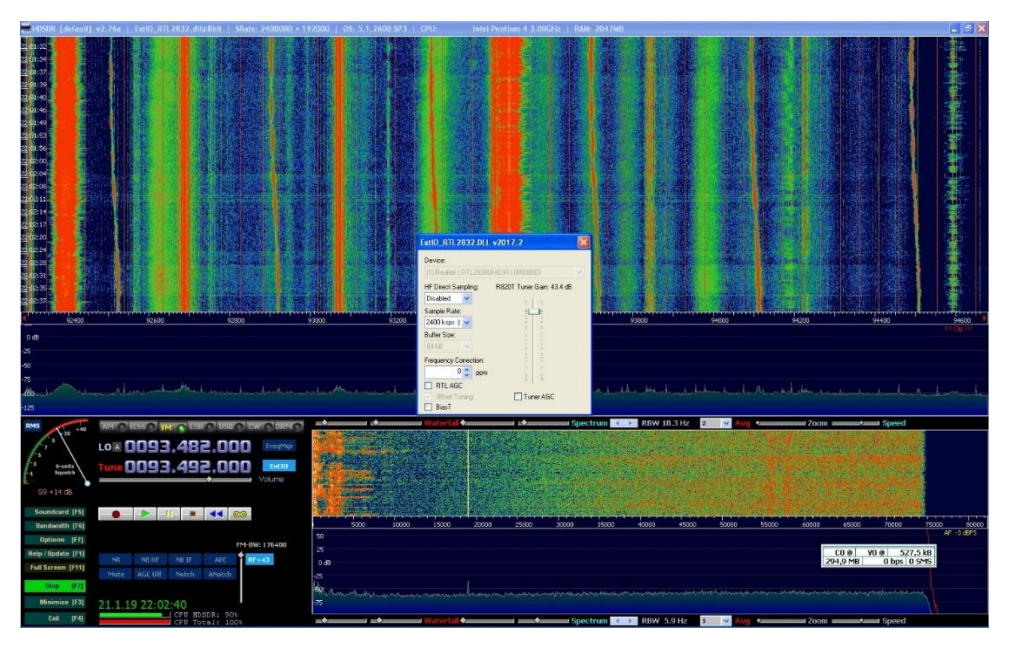

Vlevo cca uprostřed bylo tmavomodré okénko ExtIO, teď po ťuknutí myší do něho je svělomodré a v otevřeném bílém okně uprostřed byl dole zaškrtnutý čtvereček Tuner AGC pro větší citlivost SDR, zrušíte myší jeho zaškrtnutí a běžcem půjde teď vyjet nahoru, jak je na obrázku, ostatní ponechat, jak je na obrázku. Vodorovná táhla uprostřed a dole (Waterfall, Spectrum atd.) pro začátek nastavit do poloh jako na obrázku.

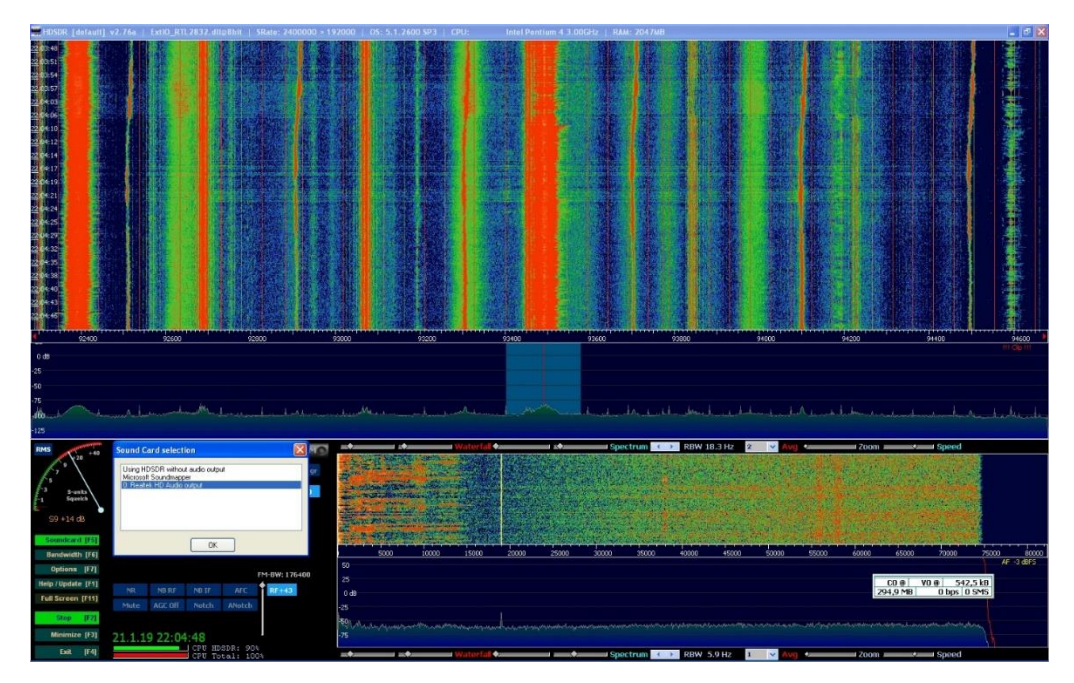

Poklepáním vlevo na Soundcard (nebo stisk) F5 se otevře okénko s výběrem zvukové karty, zamodříte tu, co v PC používáte a opět Ok.

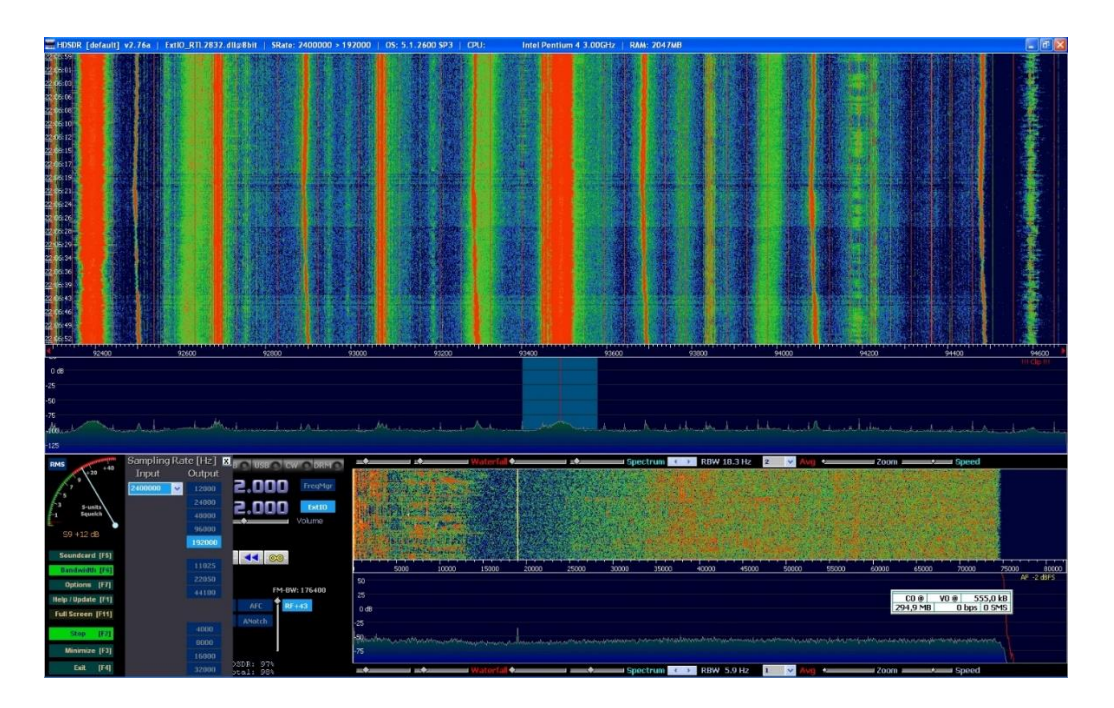

Zde nastavíte na Bandwidth (nebo stisk F6) Samplink Rate Output na hodnotu 192000 pro poslech FM rozhlasu.

A to je už vše.

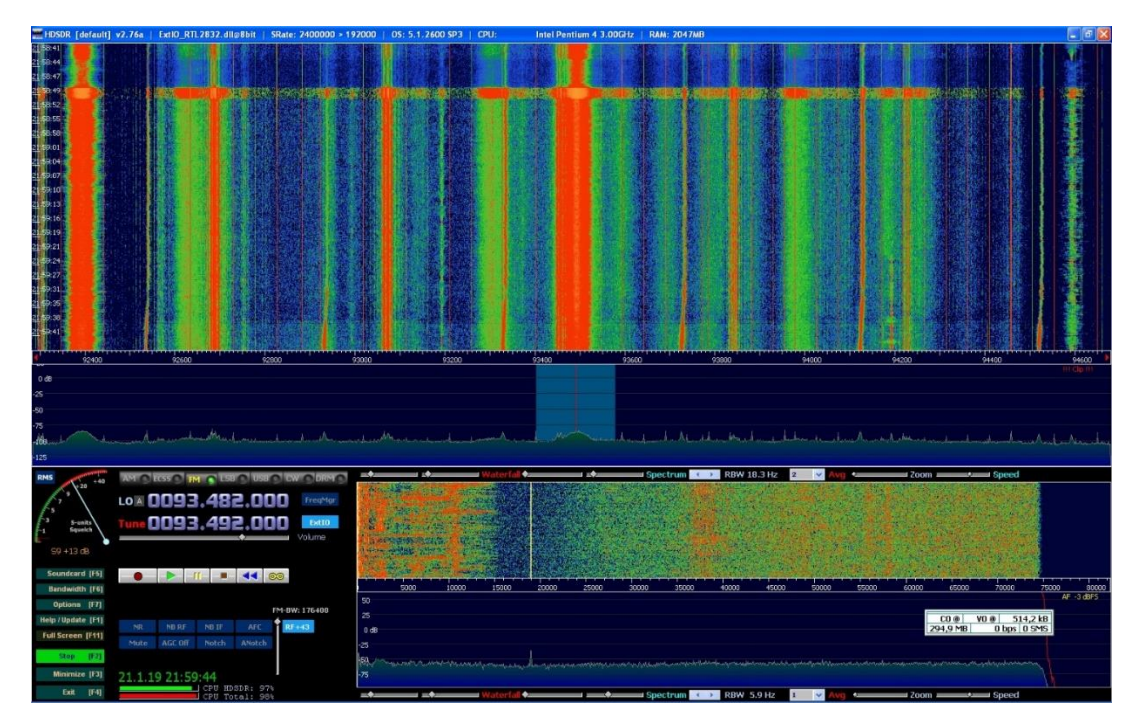

Poslech rozhlasu Frekvence 1 na dodanou anténku se SDR. Přepínání rozsahů UV a HF klepnutím myší vlevo uprostřed u LO na A a to se změní na B, tedy na rozsah HF. Ladění ťuknutí myší přímo na LO, zobrazí se číselná klávesnice a je možno kmitočet zadat v Hz, KHz, MHz a GHz dle výběru. Při přepnutí na HF nezapomenout připojit do tohoto vstupu anténu.

Toto je k základnímu testování SDR ode mne vše, na dotazy rád zodpovím, pokud budu vědět. Na tom HF by měly být mimo jiné slyšet středovlnné vysílače, na př. na 639KHz Český rozhlas 2 u vás v Brně snad vysílač Hády pokud ho už také nezrušili.

3. **Instalace SDR#** - rozbalte soubory z archivu *sdrsharp-x86.zip* a spusťte SDRSharp.exe. SDR# vyžaduje [.NET Framework 3.5.](https://docs.microsoft.com/en-us/dotnet/framework/install/dotnet-35-windows-10)

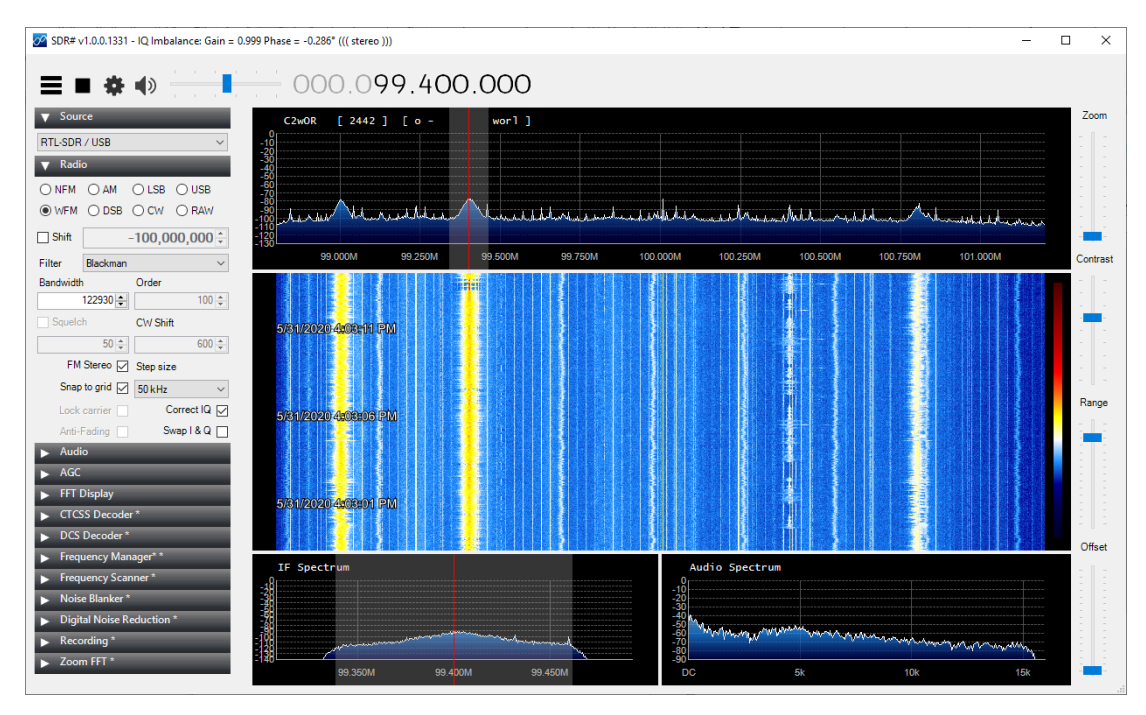